#### Hauptseite > Online Recherchen > Konto > RA-MICRO Online Store

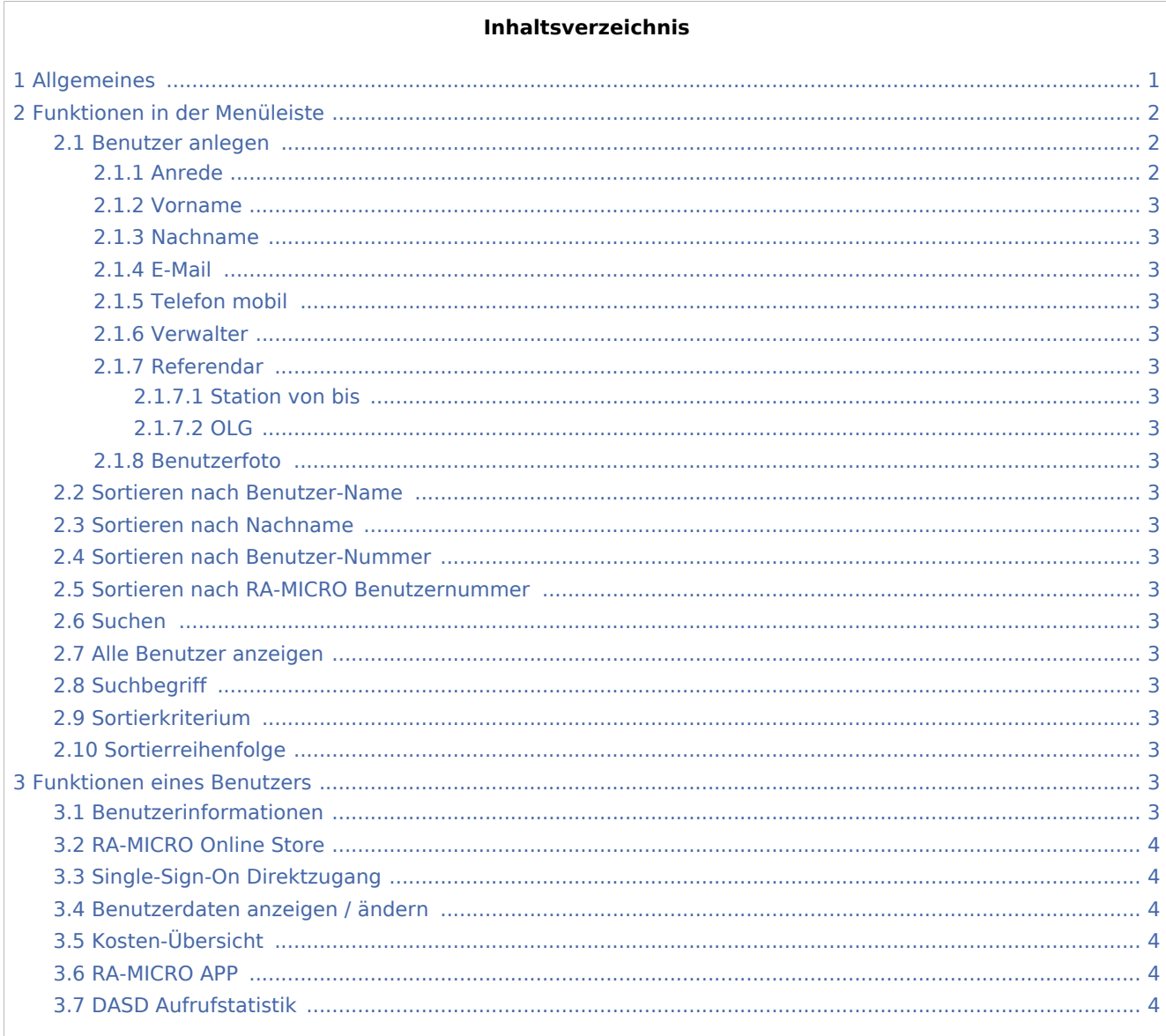

## <span id="page-0-0"></span>Allgemeines

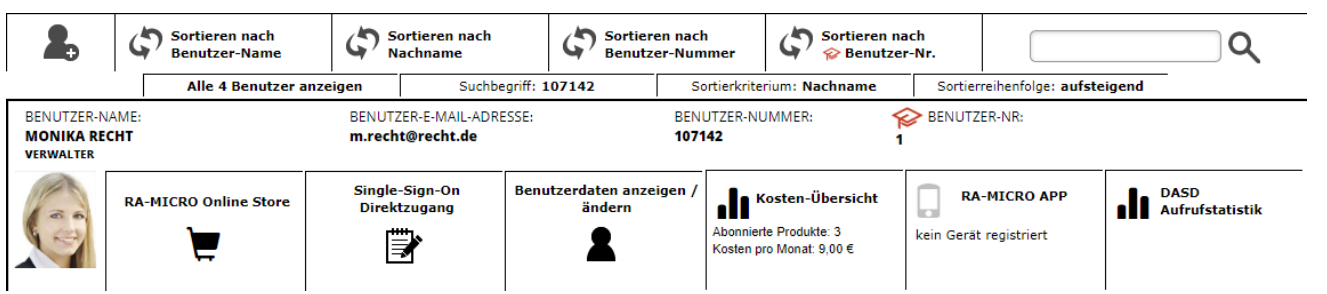

Im Online Store werden die angelegten Benutzer untereinander aufgelistet und zu jedem Benutzer die Optionen angezeigt. Die benutzerspezifischen Daten und Informationen können entsprechend angepasst werden. Zusätzlich können die Benutzer sortiert oder nach Benutzern gesucht werden.

### <span id="page-1-0"></span>Funktionen in der Menüleiste

### <span id="page-1-1"></span>Benutzer anlegen

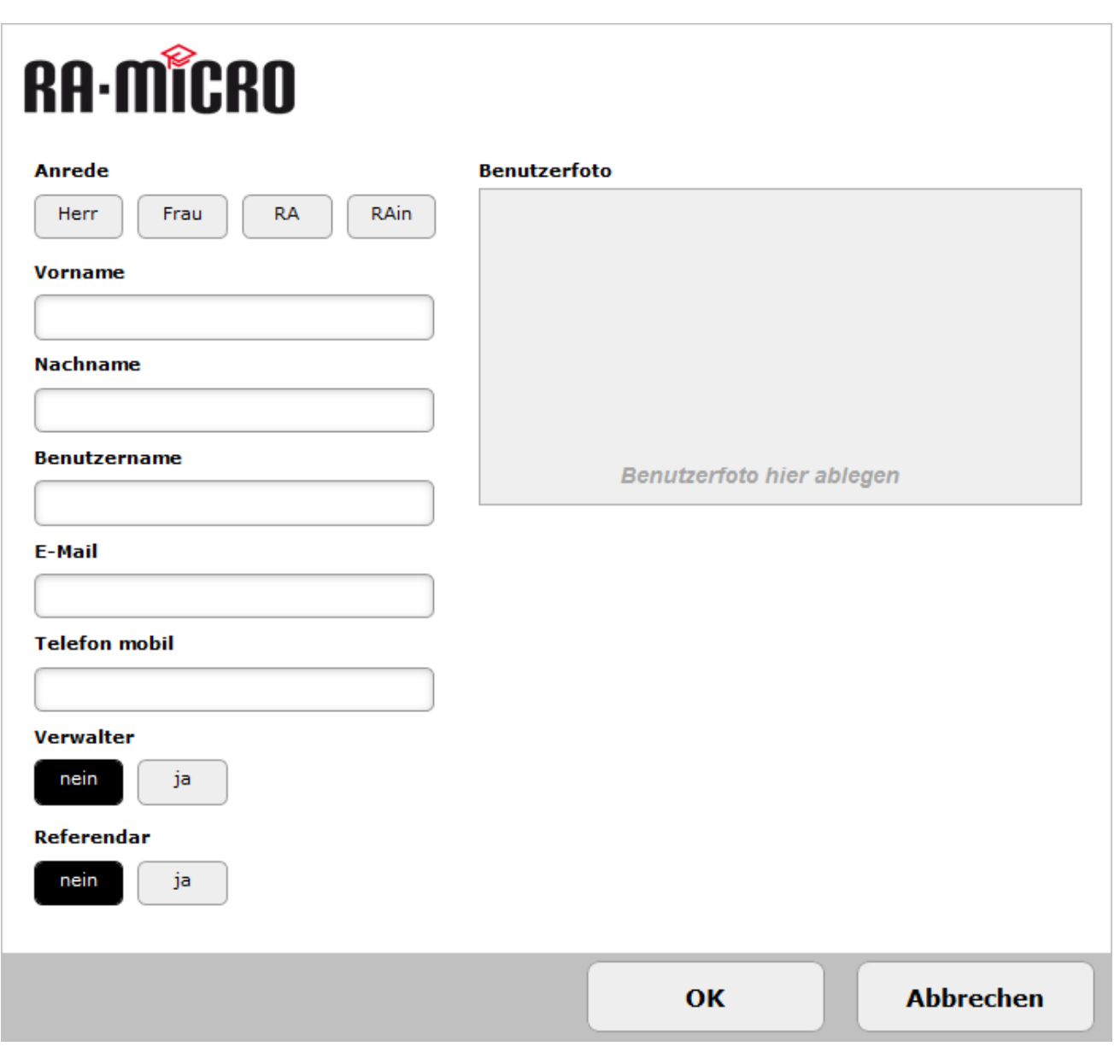

#### <span id="page-1-2"></span>**Anrede**

Die Angabe der Anrede ist Pflicht, wobei *RA* für Rechtsanwalt und *RAin* für Rechtsanwältin steht.

<span id="page-2-19"></span><span id="page-2-18"></span><span id="page-2-17"></span><span id="page-2-16"></span><span id="page-2-15"></span><span id="page-2-14"></span><span id="page-2-13"></span><span id="page-2-12"></span><span id="page-2-11"></span><span id="page-2-10"></span><span id="page-2-9"></span><span id="page-2-8"></span><span id="page-2-7"></span><span id="page-2-6"></span><span id="page-2-5"></span><span id="page-2-4"></span><span id="page-2-3"></span><span id="page-2-2"></span><span id="page-2-1"></span><span id="page-2-0"></span>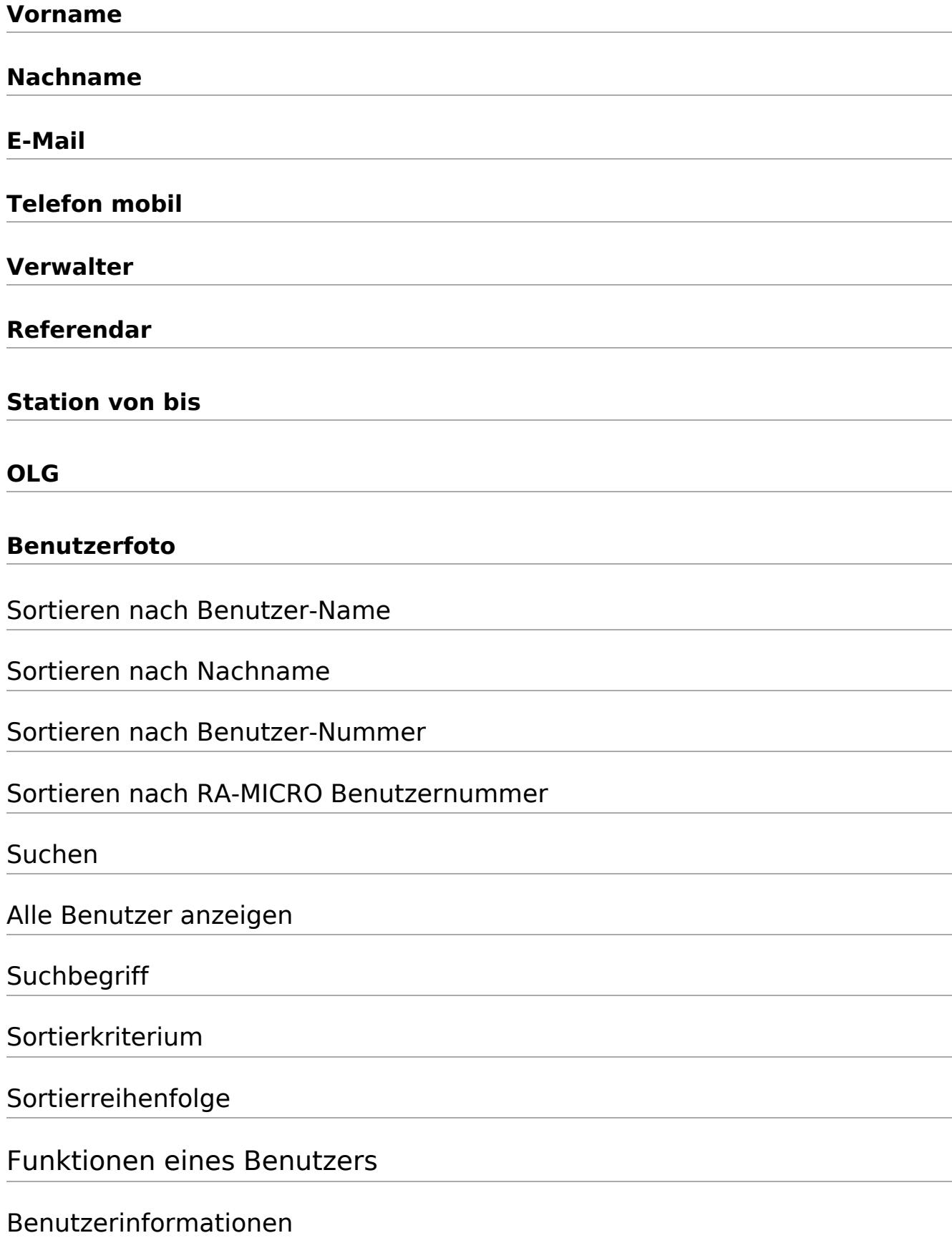

### <span id="page-3-0"></span>RA-MICRO Online Store

### <span id="page-3-1"></span>Single-Sign-On Direktzugang

<span id="page-3-2"></span>Benutzerdaten anzeigen / ändern

<span id="page-3-3"></span>Kosten-Übersicht

<span id="page-3-4"></span>RA-MICRO APP

<span id="page-3-5"></span>DASD Aufrufstatistik